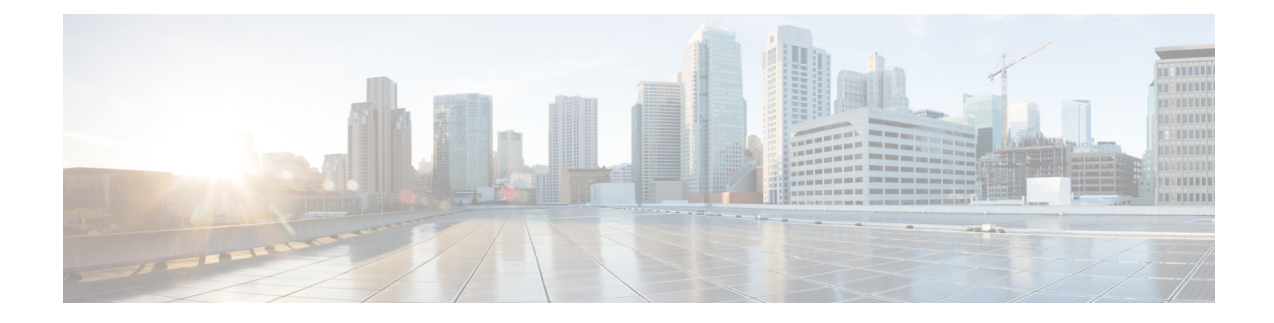

# **Configuring Fault Acknowledgment**

This chapter contains the following sections:

- Overview of Fault [Acknowledgment,](#page-0-0) on page 1
- Creating a [Resolution](#page-0-1) State, on page 1
- Creating a [Channel,](#page-0-2) on page 1
- Creating a Subscriber and [Subscription,](#page-1-0) on page 2

# <span id="page-0-0"></span>**Overview of Fault Acknowledgment**

You can use the Operations Manager console to acknowledge the faults in a Cisco UCS Manager. This configuration helps to communicate with Cisco UCS for acknowledging alerts from the Operations Manager console. You can configure this from any management server in the same management group.

If you have configured fault acknowledgment for UCS Manager Management Pack, then do not perform these tasks for UCS Central Management Pack. **Note**

### <span id="page-0-1"></span>**Creating a Resolution State**

See <https://docs.microsoft.com/en-us/system-center/scom/manage-alert-set-resolution-states> to create a resolution state.

**Note** Provide a resolution state name which describes the resolution state. For example, *UCS Acknowledged*.

#### <span id="page-0-2"></span>**Creating a Channel**

**Step 1** In the **Operations Manager** console, click the **Go** tab in the menu bar.

**Step 2** From the drop-down list, select **Administration** > **Notification**.

- **Step 3** Right-click **Channels**, and select **New Channel** > **Command**. A **Command Notification Channel** dialog box is displayed.
- **Step 4** In the **Description** tab, enter a name and description for the channel.
- **Step 5** Click **Next**.
- **Step 6** On the Settings tab, complete the following:

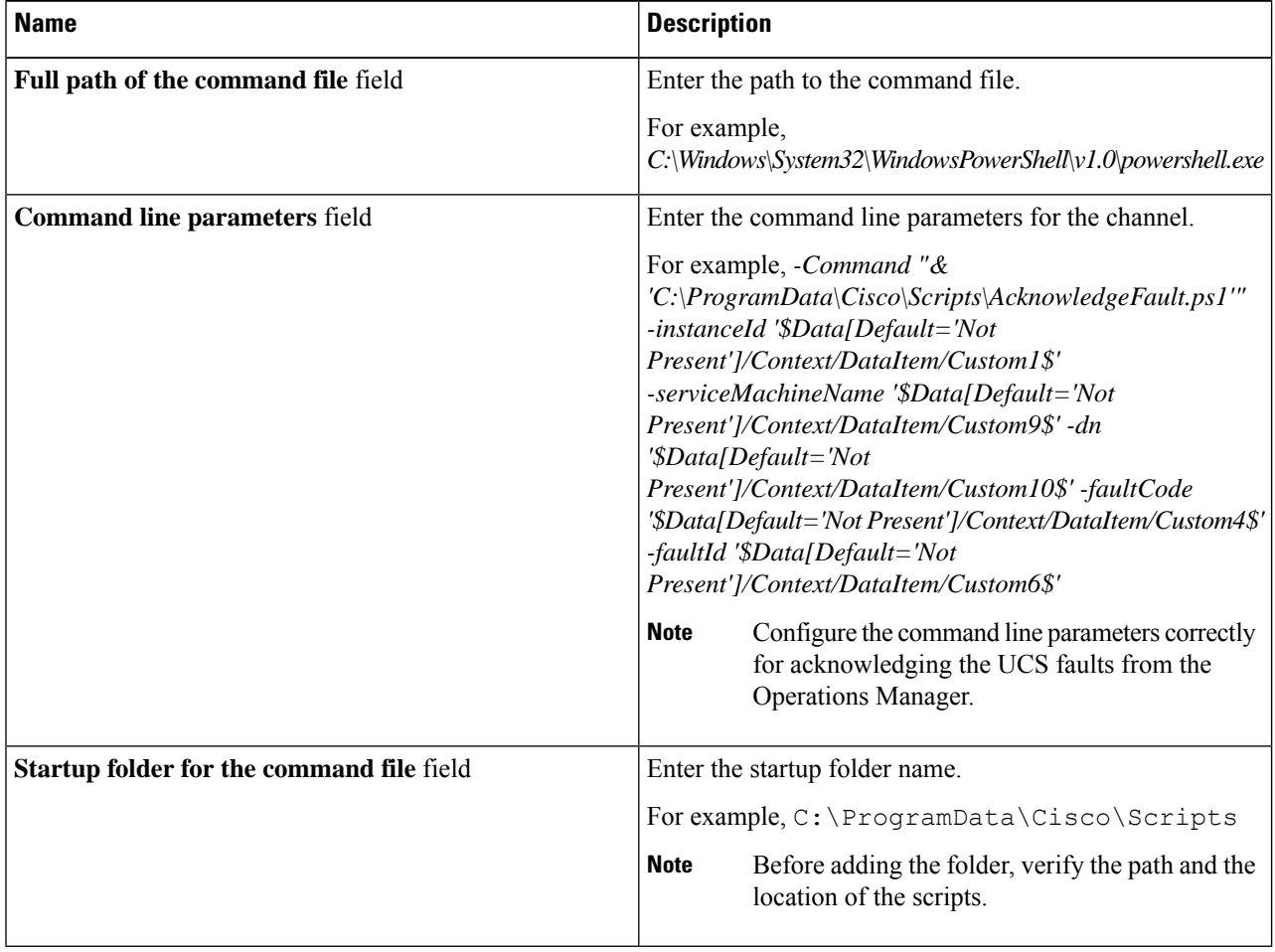

<span id="page-1-0"></span>**Step 7** Click **Finish**.

### **Creating a Subscriber and Subscription**

To create a subscriber and subscription, see [https://docs.microsoft.com/en-us/system-center/scom/](https://docs.microsoft.com/en-us/system-center/scom/manage-notifications-create-subscriptions) [manage-notifications-create-subscriptions](https://docs.microsoft.com/en-us/system-center/scom/manage-notifications-create-subscriptions).

#### **Creating a Windows Firewall Inbound Rule**

Create a Windows firewall inbound rule to open port 8732 in all the machine running Cisco UCS Monitoring service. This enables the Acknowledge Fault PowerShell script to communicate with the Cisco UCS Monitoring Service.

 $\mathbf I$